## **Como consultar o Status do Servidor, NF-e 3.1?**

Para verificar o **Status do Servidor** quando a tela **Status do Servidor** for descontinuada na rotina **1452 - Emissão Documento Fiscal Eletrônico** realize os procedimentos abaixo:

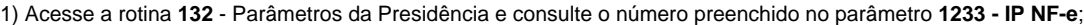

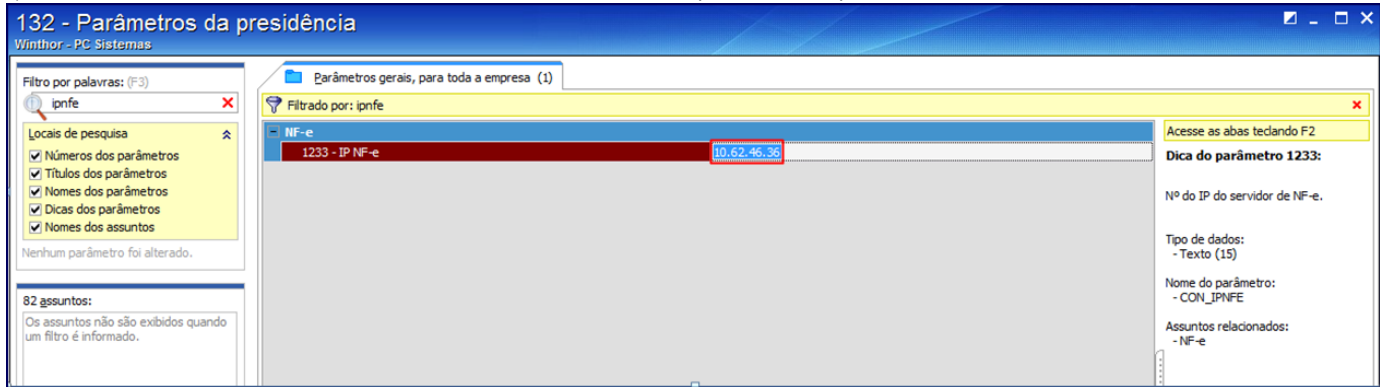

2) Acesse o seguinte link:<http://localhost:8888/docfiscal/>. Este endereço também pode ser acessado em outras máquinas, por meio do navegador Google Chorme (navegador padrão). Para isso, ao abrir o navegador digite o **IP** do **Servidor NF-e 3.1** seguido da porta **8888/docfisc al**, conforme imagem abaixo:

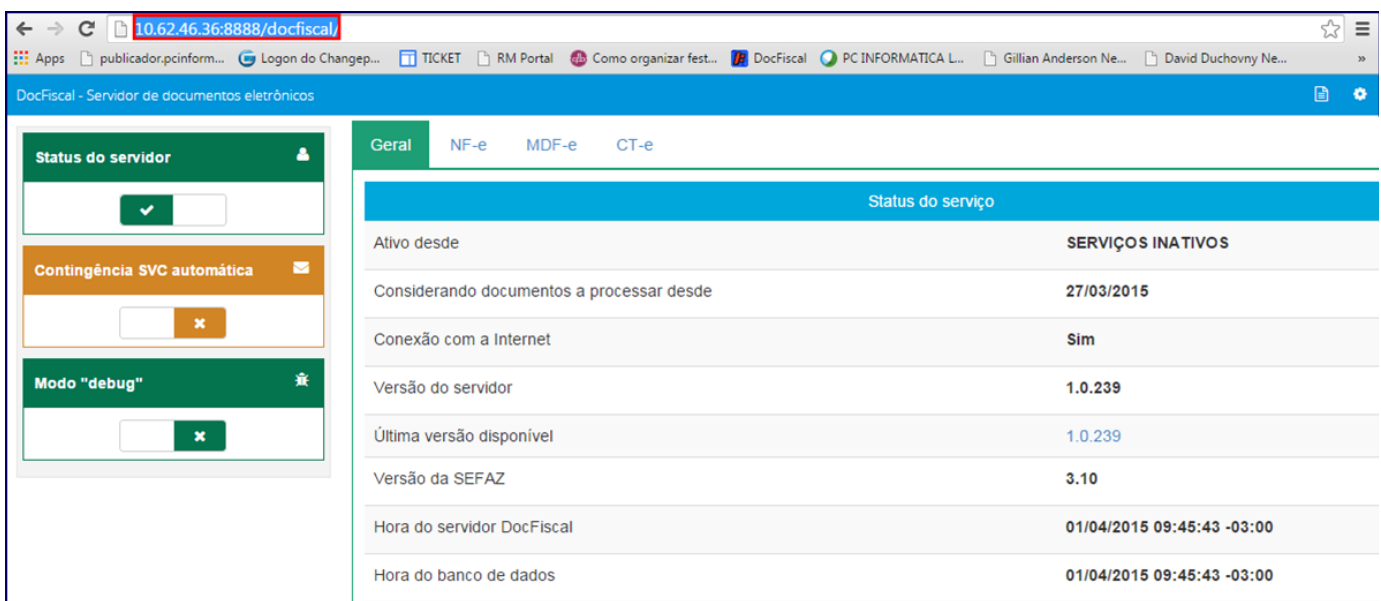

## 2) Clique o ícone de **Configuração**;

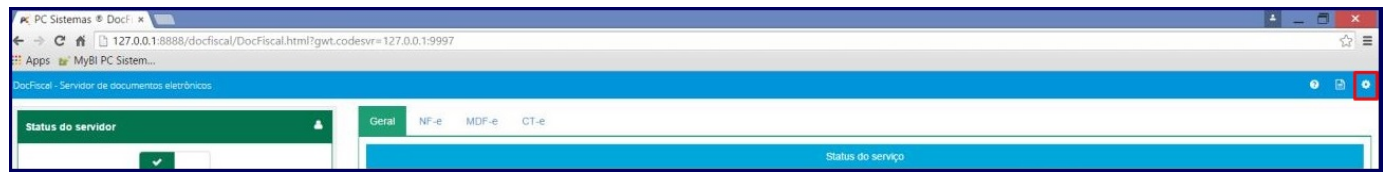

## 3) Clique **Endereços de Web Services**;

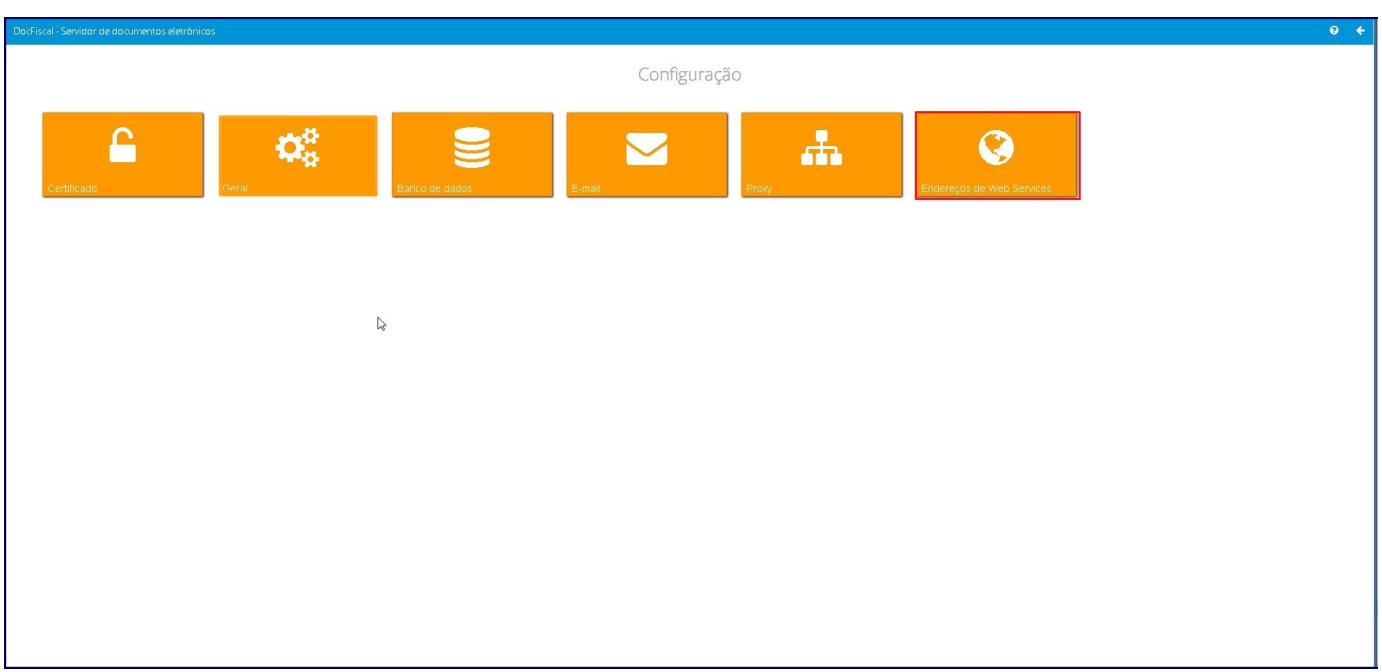

4) No campo **Ambiente** selecione **Produção**, selecione o **Estado**, clique **Verificar Status**;

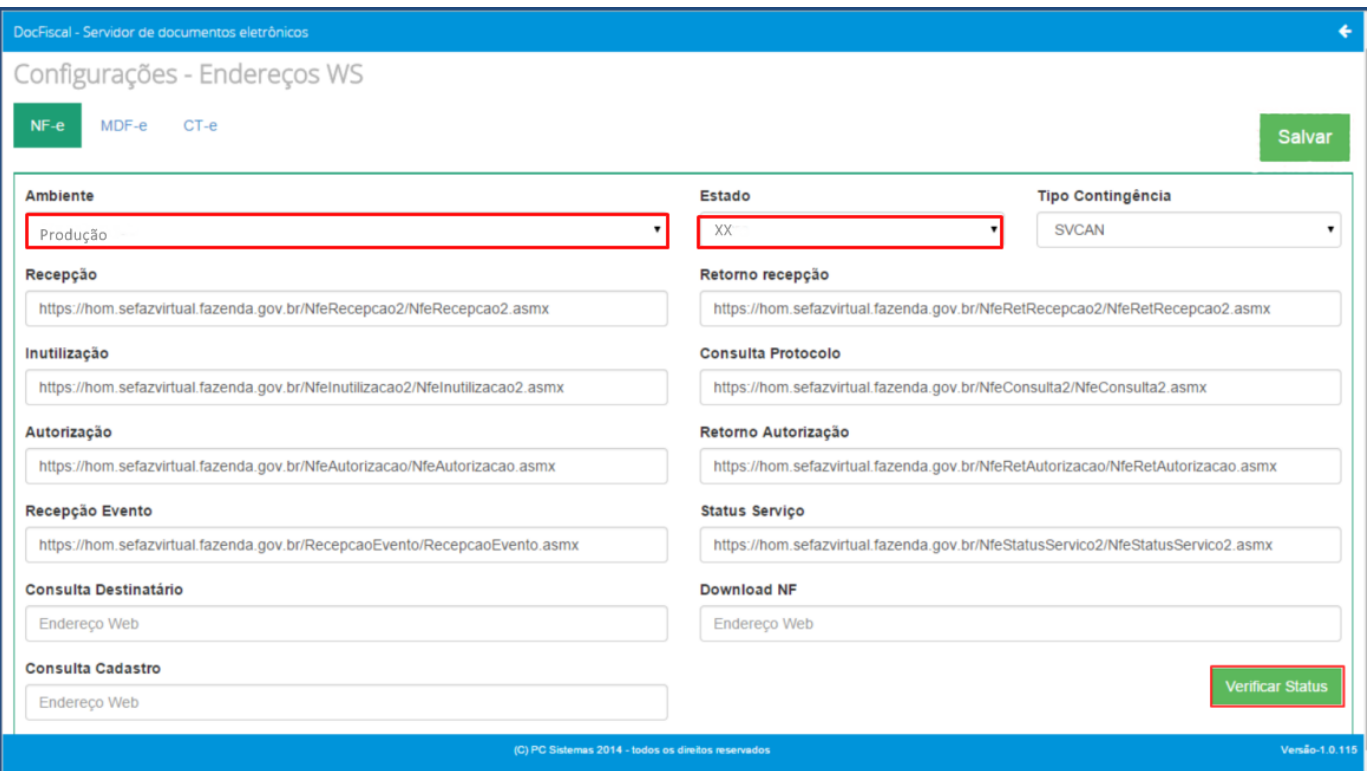